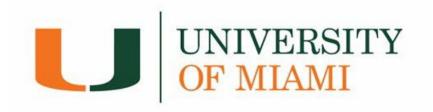

# **Flywire Payment Guide**

| How to access Flywire via CaneLink    | Page 2  |
|---------------------------------------|---------|
| How to retrieve your account activity | Page 3  |
| How to make a payment                 |         |
| eCheck Payments                       | Page 6  |
| Credit Card Payments                  | Page 9  |
| Domestic Wire Payments                | Page 11 |
| How to Enroll in a Payment Plan       | Page 15 |
| Additional Information                | Page 20 |

## **How to Access Flywire via CaneLink**

Flywire is the University portal where students and proxies can make payments, review their student account activity and history, and sign up for payment plans.

1. Log into CaneLink (canelink.miami.edu)

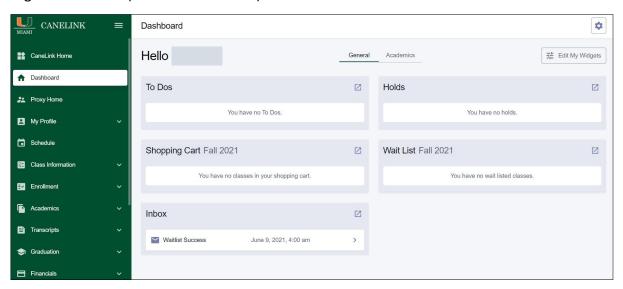

2. Under the *Financials* dropdown menu, select *Payments/Account Summary*.

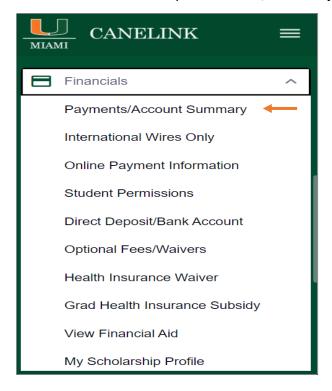

3. You will be directed to the **Account Summary** page.

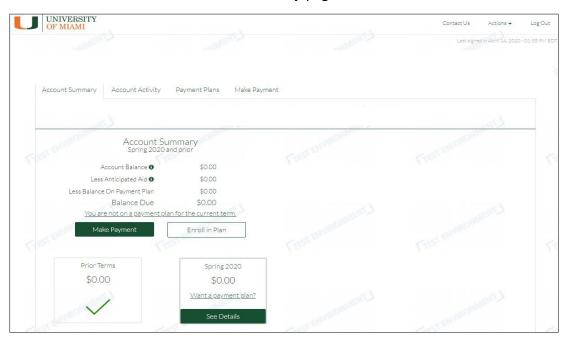

## **Account Activity**

The Account Activity page contains your student account's history at the University of Miami. You can generate, print, and/or save an 'Activity Report' on a term base or per date range.

1. From the Account Summary page select the Account Activity tab.

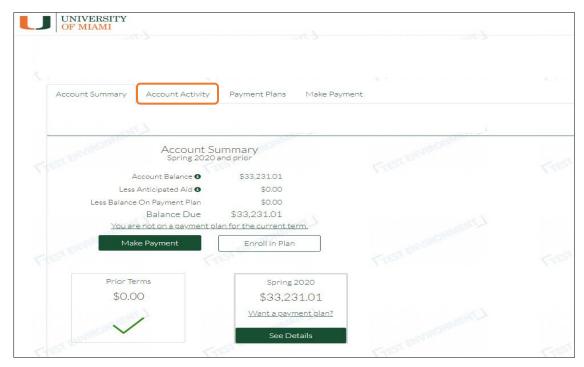

- 2. Account Activity Page:
  - **A. Generate Activity Report Box:** Used to obtain a report of transactions by selecting a date range or a term(s).
  - **B. Print Term Statement:** Used to generate a statement for a specific term. To see the transactions, click on *'See Details'*.

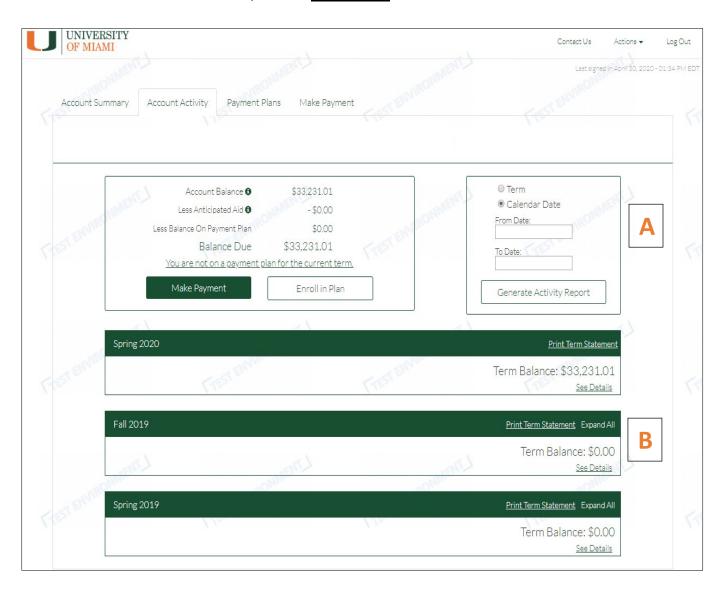

**3.** Transaction details can be obtained on the term statements by selecting a specific transaction/payment. You can also print or save the selected transaction details.

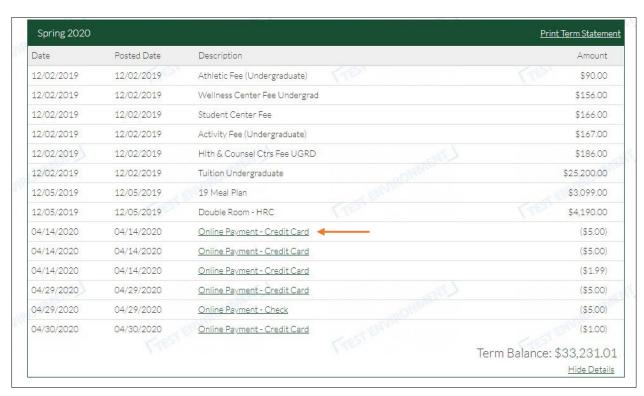

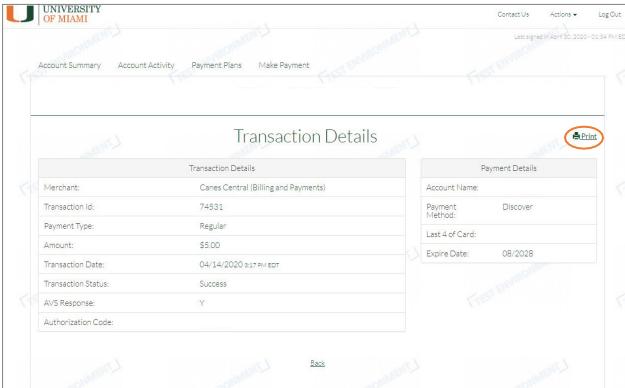

## **Make a Payment**

You can pay the total balance due or select a partial amount Saved payment information will populate under Payment Methods

IMPORTANT: There is a 5-day check/echeck clearing hold for check/echeck (including monthly payment plan installments) made to your student account to allow bank settlement confirmation and successful receipt of your check/echeck payment to the University.

<u>Note:</u> Students with a past due hold related to an outstanding balance due to the University, the past due hold, blocking All enrollment activity, will remain on the account until the 5-day period expires.

### 1. eCheck Payments

\*\*No service fees

#### a. Select Add New Bank Account (eCheck)

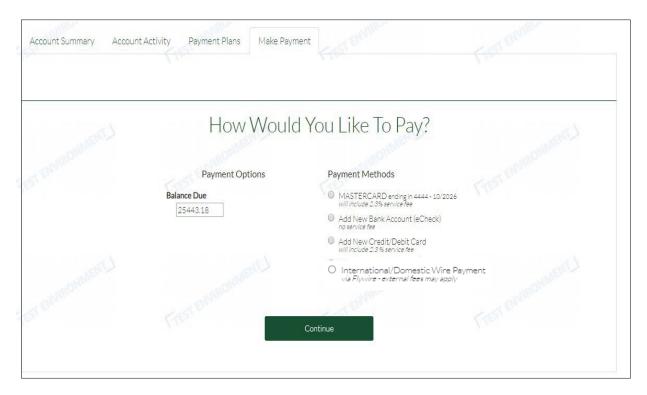

- **b.** Fill out the required information and select *Continue*.
  - i. You can use a domestic/US checking or savings account.
  - ii. To save your payment information select **Store payment method for future use.**

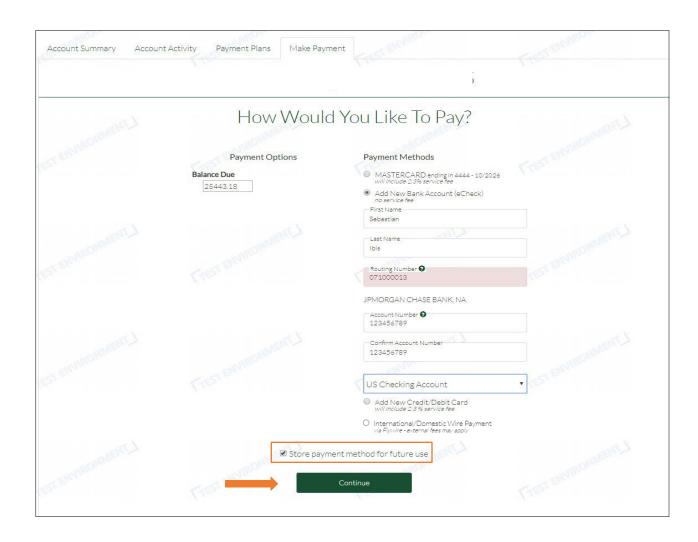

**C.** *Confirm* the payment information before completing the transaction.

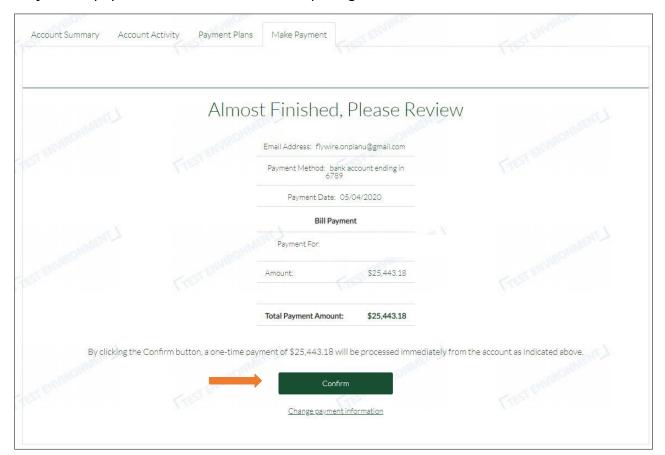

**d.** The payment receipt will be provided.

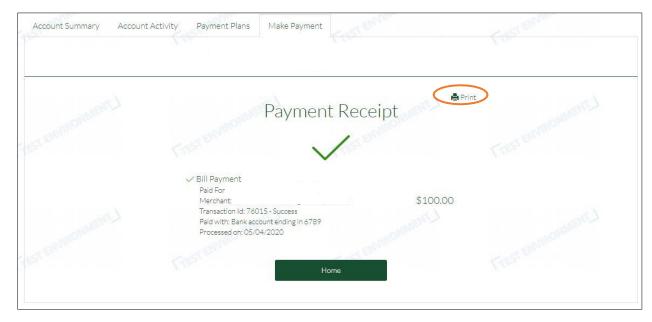

### 2. Credit Card Payments

\*\*Will include a 2.3% Service Fee

a. Select the Add New Credit/Debit Card payment option.

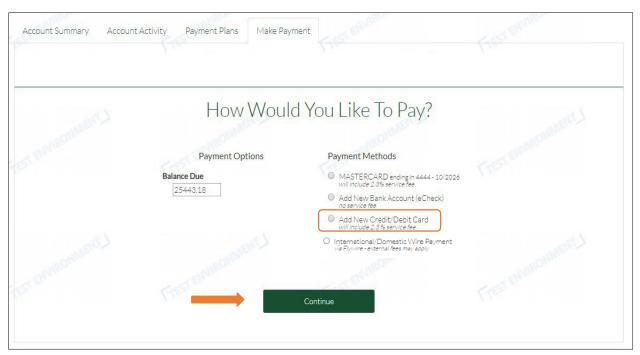

**b.** Fill out the required information and select *Continue*.

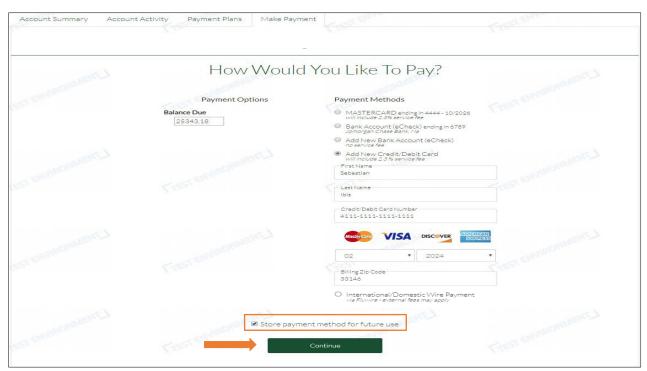

C. To confirm this payment method and the 2.3% service fee charge, select Yes, use credit/debit card.

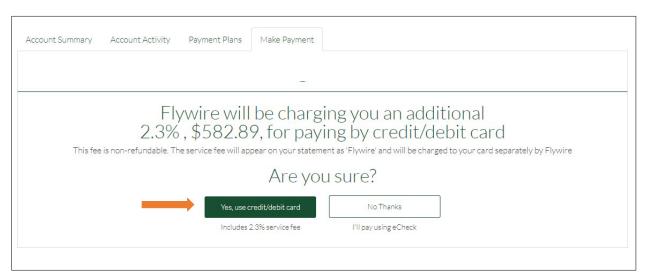

**d.** *Confirm* the payment information before completing the transaction.

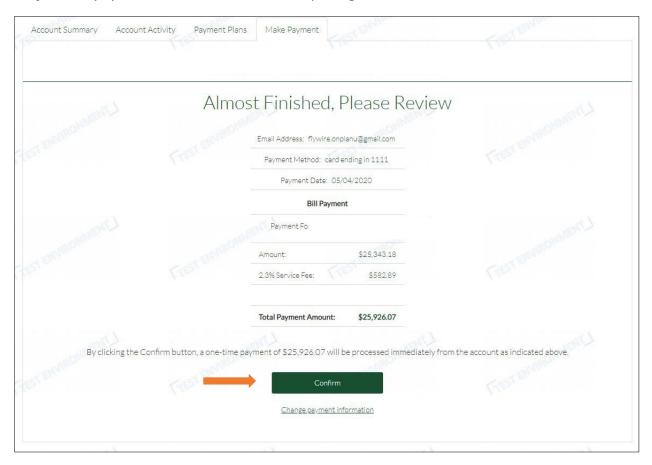

e. The payment receipt will be provided.

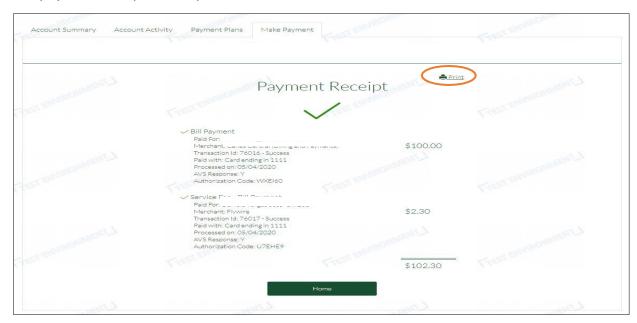

### 3. Domestic Wire Payments

a. Select the *Domestic Wire Payment* option.

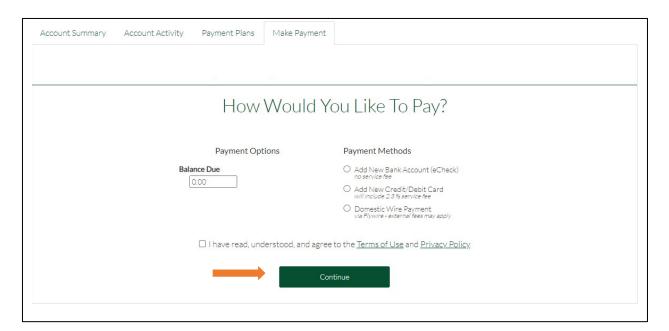

**b.** Input United States as the Country or Region and confirm the dollar amount.

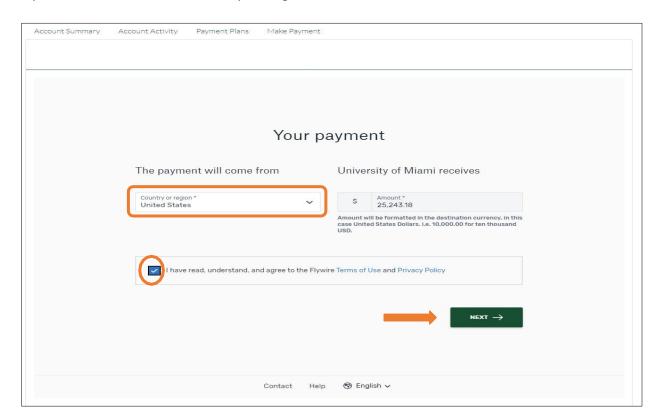

**c.** Select your preferred form of payment.

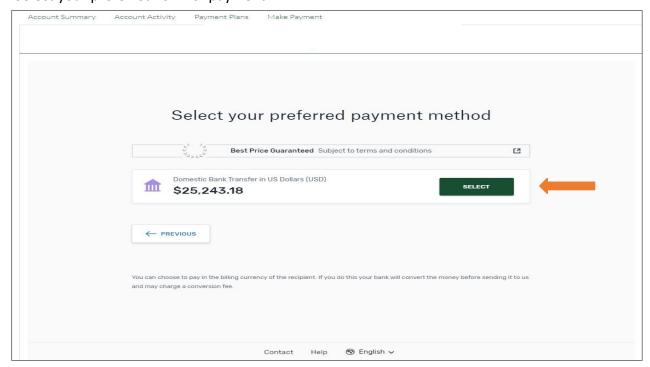

#### **d.** Fill out the Payer Information.

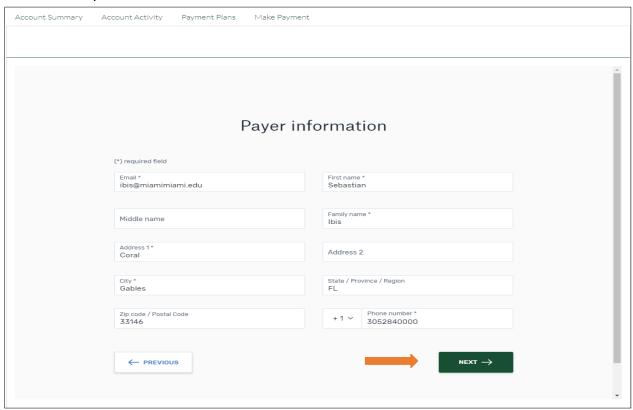

#### e. Complete the Contact Information

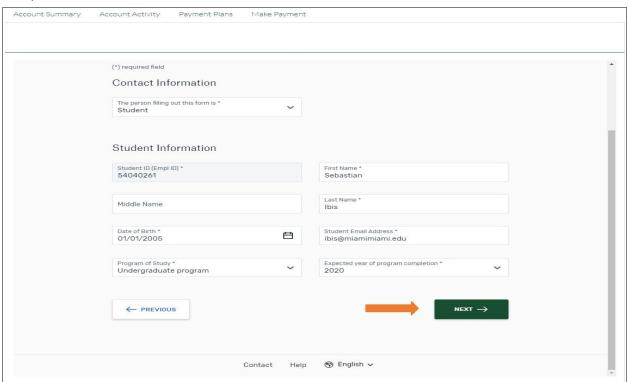

- **f.** Download and follow instructions provided to submit your wire transfer to Flywire to complete all the steps.
  - \*Once Flywire receives your payment, it will show in your student's account activity.

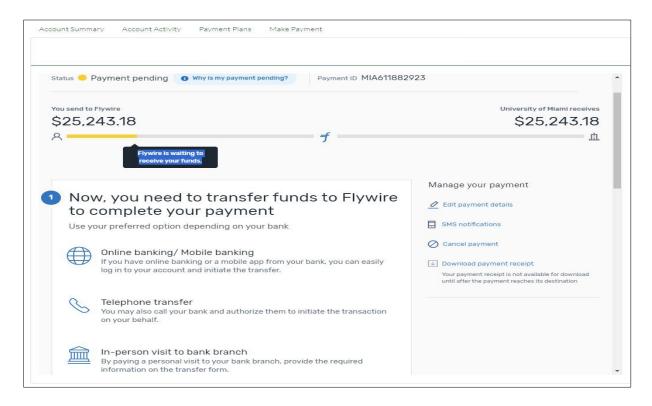

## **Payment Plans**

- \*\*Any payments made outside of your scheduled installments will decrease the overall balance due, which will also decrease your remaining installments. Making a payment out of the payment plan schedule does not replace a monthly installment deduction.
- 1. Select the **Payment Plan** tab or choose the **Enroll in Plan** box from the Account Summary page.

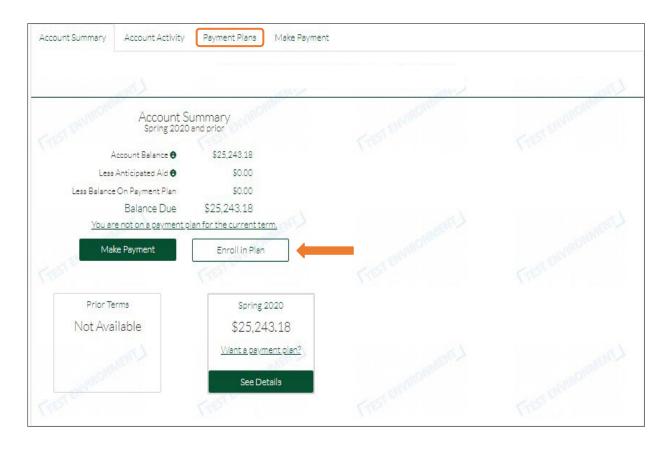

2. Select one of the Payment Plan offers available.

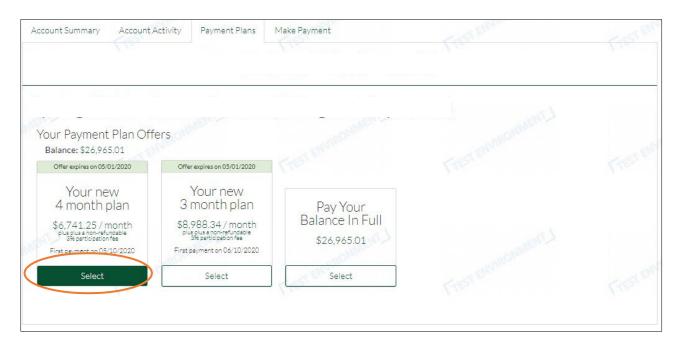

3. To accept the 3% non-refundable participation fee, please select **Yes, pay via payment** plan.

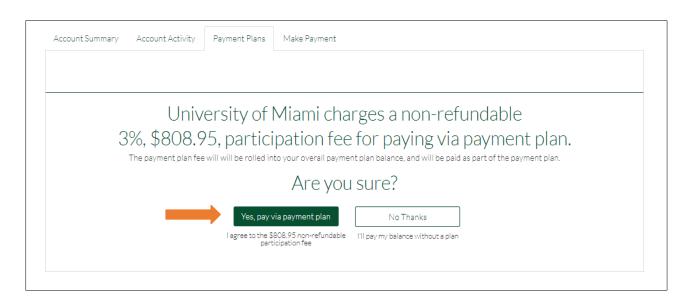

- 4. Add the payment method that will be used for the payment plan installments.
  - **a.** The Total Balance Due, monthly payment amounts, and payment dates are displayed below.

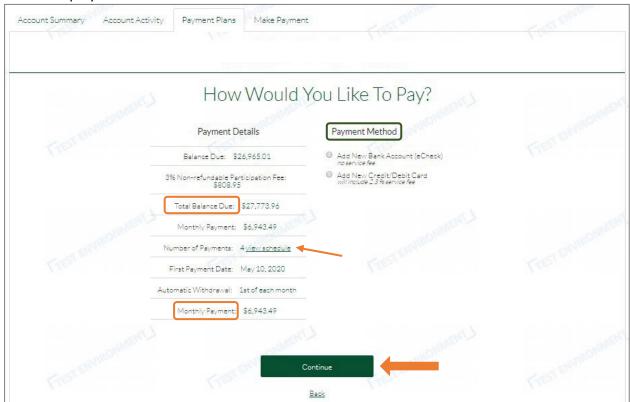

**b.** The scheduled installments dates can be viewed by choosing the *View Schedule* link.

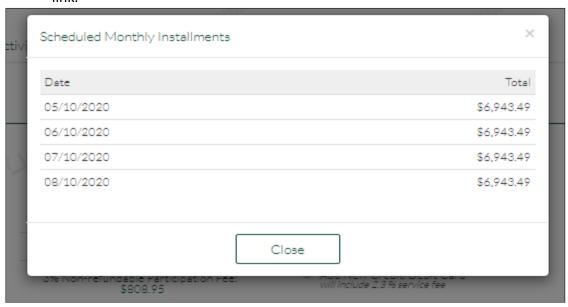

- 5. Please review and confirm the Payment Plan details before enrollment.
  - \*You can print the payment plan information or change the payment method before activating the payment plan.
  - \*Note that the payment method can also be changed after enrollment by the plan owner (i.e., the person that process the payment plan enrollment).

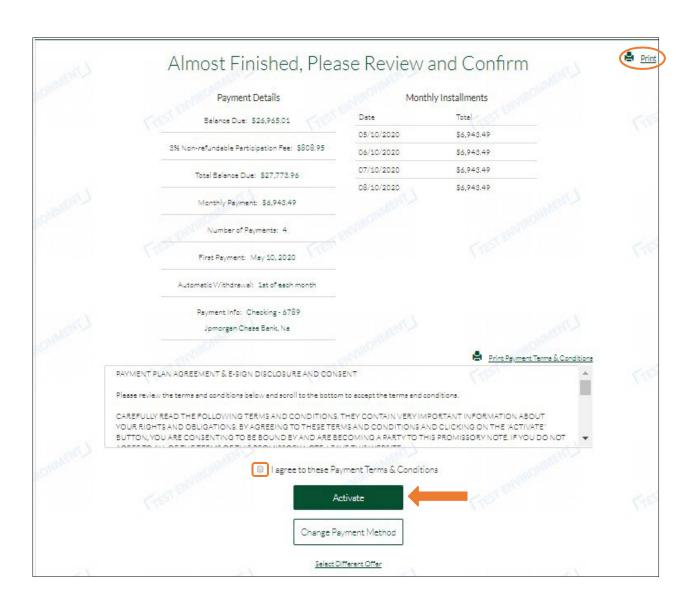

6. You are enrolled in the Payment Plan!

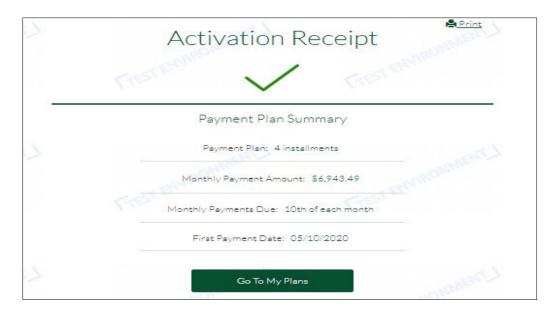

7. After enrollment, the payment plan details can be found on the **Payment Plans** tab.

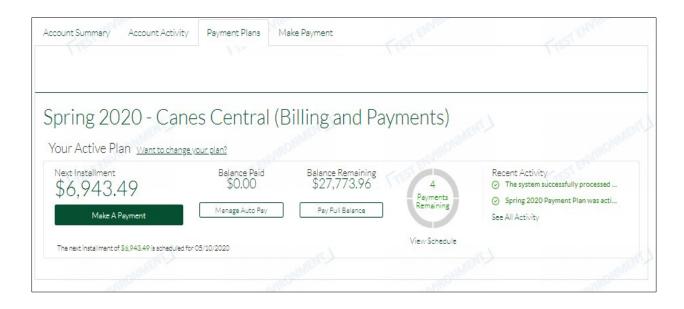

## **Additional Information**

### > Flywire Actions Menu

\*The **Actions** button is located on the top, right corner of the page.

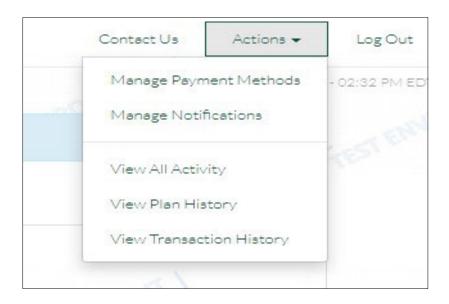

Manage Payment Methods: You can edit or delete any saved payment methods

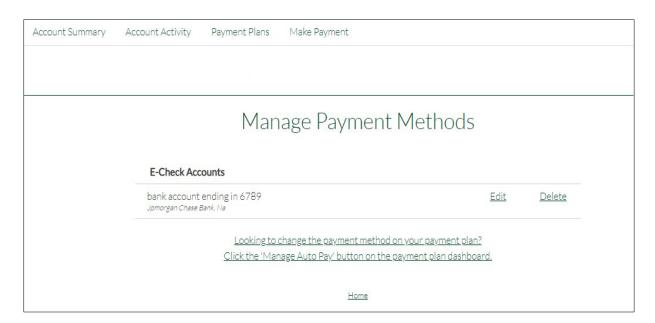

• Manage Notifications: You can update your preferences for email notifications

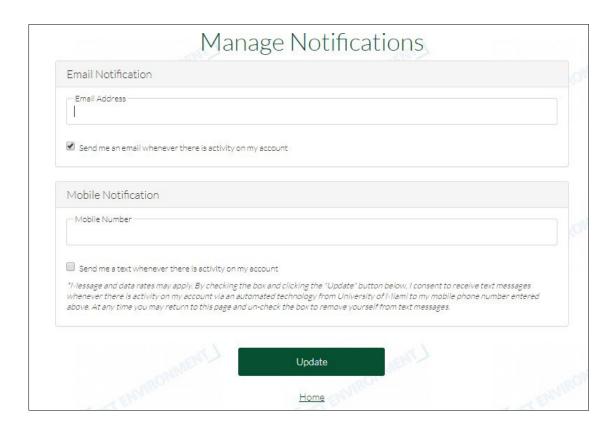

 View All Activity: You can view details of all activity including email notifications, payments, any changes made, and logins.

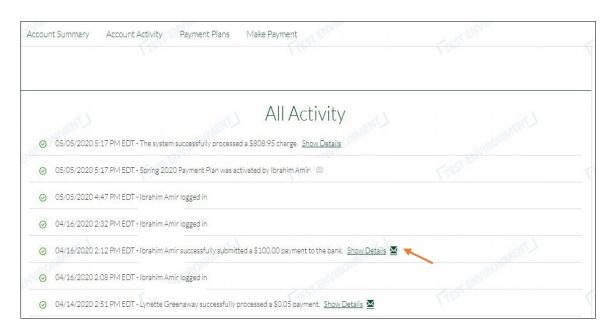

### Contact Us

For any questions, please contact 'Canes Central.

Thank you!

The Student Accounts Team